# GUIDA INSTALLAZIONE WI-FI STICK

### 1. PRE-SETUP

### • **DOPO AVER INSTALLATO L'INVERTER W-HI**

Assicurarsi che:

- ✓ il Wi-Fi Stick sia stato correttamente collegato all'inverter
- ✓ l'interruttore DC sia su ON e che l'inverter è alimentato
- ✓ l'inverter si trovi all'interno della copertura WLAN e che ricevi una buona potenza di segnale

#### Dovresti vedere:

**LED verde lampeggiante** sull'**Inverter** → Inverter alimentato **LED Rosso lampeggiante** sul **Wi-Fi Stick** → Access Point in standby

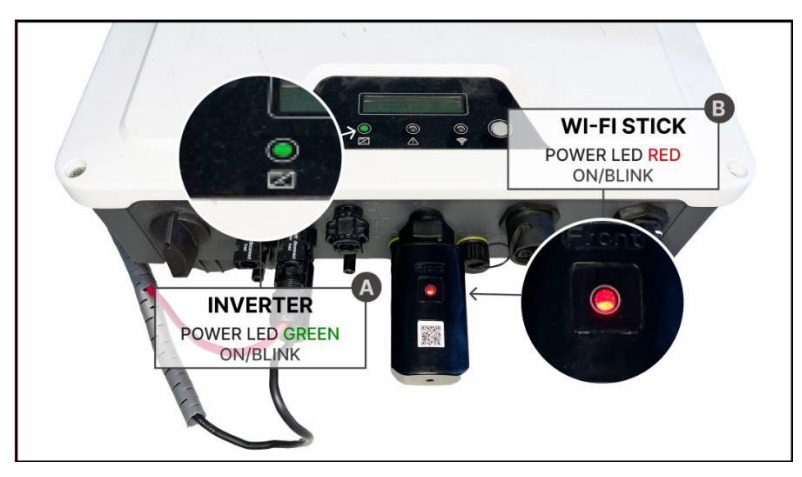

 *Fig.1*

# 2. INFORMAZIONI SU WI-FI STICK & ACCESS POINT (AP)

### • **COME FUNZIONA IL WI-FI STICK**

Quando è collegato a un inverter acceso, il Wi-Fi Stick genera un **AP (Access Point)**, visibile come rete wireless per dispositivi smart.

L' AP richiede l'accoppiamento manuale a una WLAN (ad es. il router Wi-Fi domestico)

per l'accesso a Internet e quindi per poter fare l'upload dei dati ai fini di monitoraggio. La configurazione dell'AP può essere fatta su browser Web da PC, smartphone e tablet.

Il dispositivo creerà una rete Wi-Fi con le seguenti caratteristiche:

- SSID: " W-HI\_ap\_\*\*\*\*\*\*\*"
- PASS: " w-hi\_pwd"

Una volta collegatosi alla rete, aprire il browser e nella barra degli indirizzi digitare "10.10.0.1" oppure inquadrare il codice QRCode posto sul dongle.

Verrà visualizzata una pagina con all'interno tutte le reti individuate dal dispositivo (*Fig.2*).

Selezionare la rete desiderata ed immettere la password per connettersi alla rete.

Il dongle mostrerà una schermata che indicherà l'avvenuta connessione alla rete (*Fig.3*).

Premere OK verrà visualizzato il riepilogo delle reti e la rete a cui si è connessi (*Fig.4*).

Si consiglia di selezionare nuovamente la rete a cui il dispositivo è connesso per poter visualizzare le informazioni sull'indirizzo di rete assegnatogli dal router, poiché potrebbe tornare utile per poter assegnare un IP fisso al dongle o per raggiungere la sua pagina interna (*Fig.6*) dove è possibile visualizzare in real time le varie grandezze dell'inverter, riavviare la dongle o resettare le impostazioni della rete wi-fi salvata.

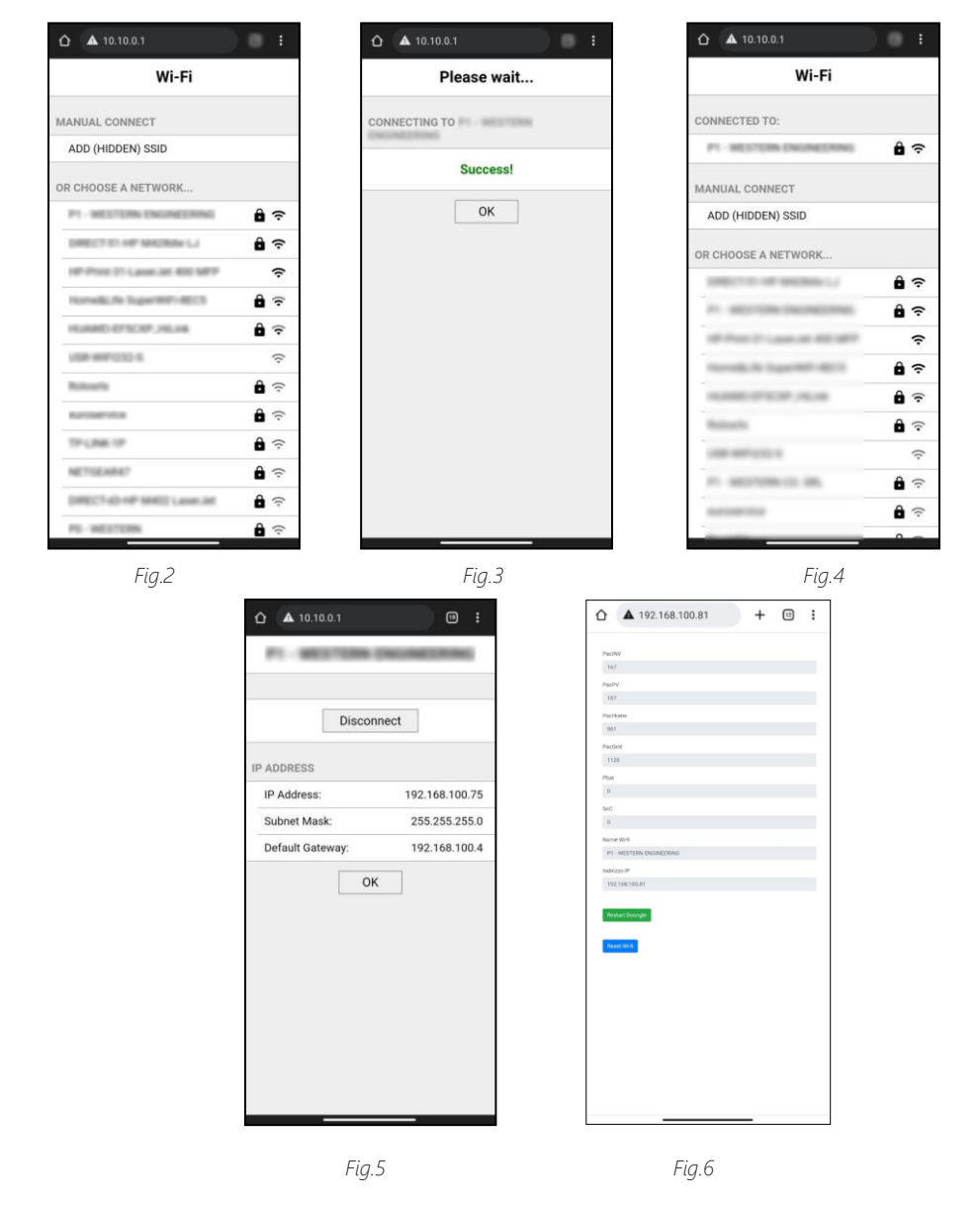

### **SCHEMA DI CONNESSIONE**

I dati caricati dall'inverter vengono visualizzati su *my Leonardo* dopo essersi registrati.

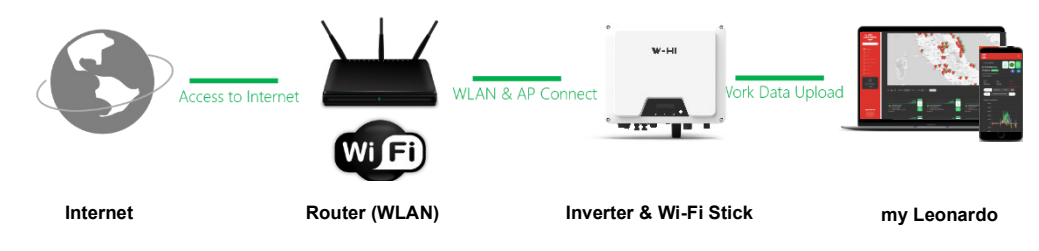

### 3. MY LEONARDO

#### • **DESCRIZIONE DI MY LEONARDO**

*my Leonardo* è una piattaforma di monitoraggio basata su cloud che digitalizza i dati degli inverter W-Hi, inerenti i profili e le curve di generazione di energia, e disponibili su browser web e Apps per smartphone e tablet.

Avvertiamo che i miglioramenti del prodotto così come l'esperienza di utilizzo sul campo e relativi feedback possono portare a variazioni e cambiamenti di *my Leonardo* senza preavviso alcuno.

### • **COME ACCEDERE**

### WEB BROWSERS (PC)

Visita *my Leonardo* su https://myleonardo.western.it/

#### APP (SMARTPHONE / TABLET)

L' app *my Leonardo* è disponibile su **Apple Store** e **Google Play Store.** 

Al termine della procedura il dispositivo si riavvierà da solo.

N.B. In ogni caso la rete creata dal dongle resterà sempre attiva così da poter raggiungere sempre la pagina interna.

#### REGISTRAZIONE AL PORTALE MY LEONARDO

Dopo aver cliccato su Aggiungi Impianto, dalla home dashboard del portale, cliccare su "Continua"

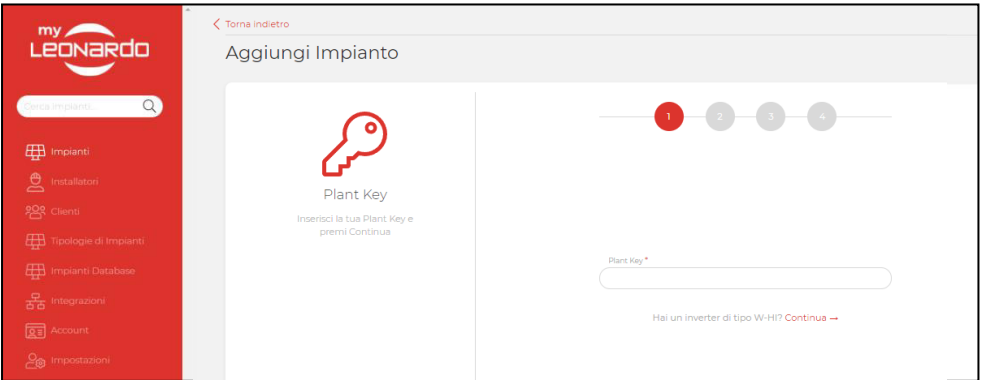

Inserire il serial number dell'inverter, in caso di installazione di multipli inverter, cliccare sul tato "+" per ogni inverter e inserirne il serial number, in questo caso bisogna anche selezionare se gli inverter sono configurati in topologia in parallelo o trifase. Cliccando sulla voce Meter, è possibile indicare l'installazione del meter specificando il seriale dell'inverter a cui effettivamente è collegato il meter. Inoltre, in caso di selezione del Meter è possibile attivare (solo in fase di installazione) la funzione Zero Feed In.

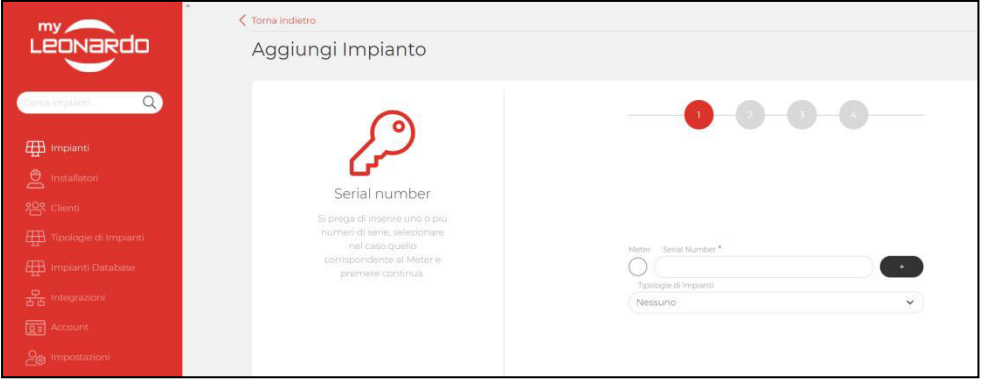

Dopo aver cliccato su continua, verranno richieste alcune informazioni generali sull'impianto.

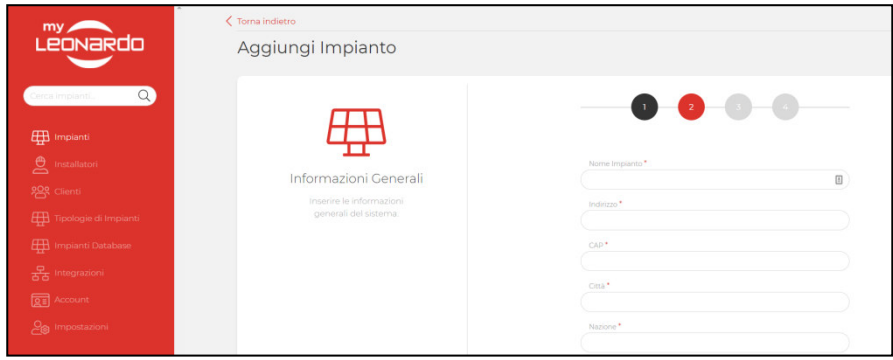

Dopo aver cliccato su continua, verranno richiesti i valori di potenza dell'impianto fotovoltaico, la taglia del contatore del proprio impianto e la presenza o meno di batteria.

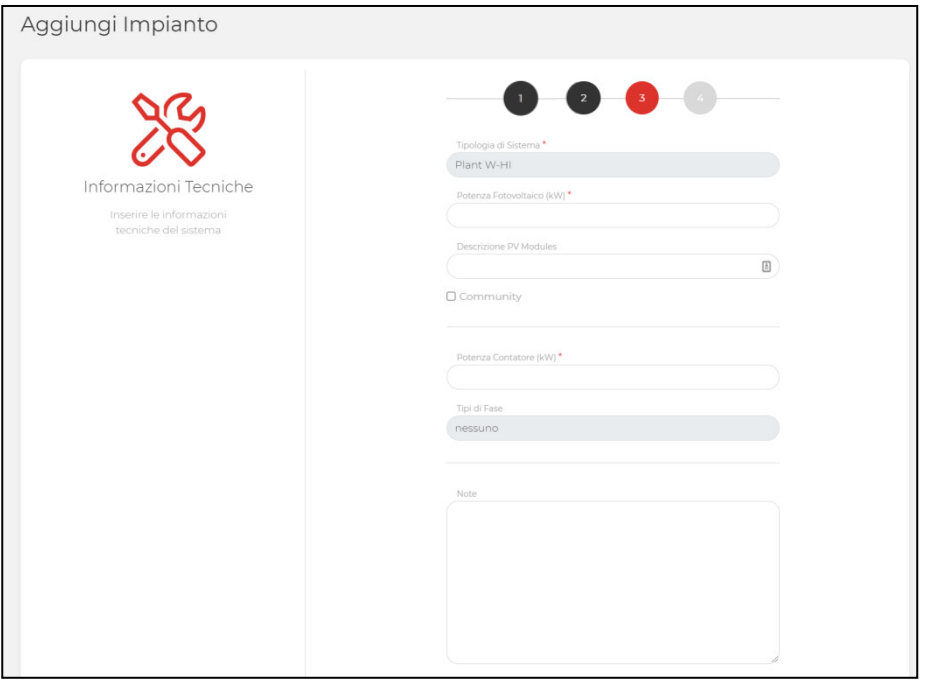

Infine, sarà mostrato un riepilogo delle informazioni inserite, a questo punto va confermato l'inserimento dell'impianto.

# W-Hi WI-FI STICK GUIDE

# 1. PRE-SETUP

## • **AFTER INSTALLATION**

Make sure:

- Wi-Fi Stick is properly connected to the inverter
- ✓ DC Switch ON and inverter is powered
- ✓ Inverter is within WLAN coverage and has good signal strength

#### You should see:

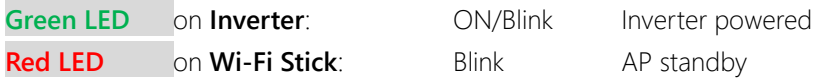

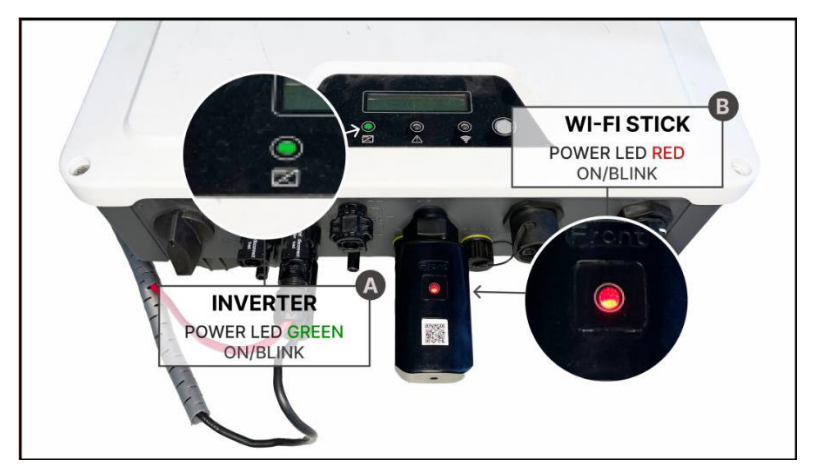

 *Pic.1*

# 2. ABOUT WI-FI STICK & ACCESS POINT (AP)

# • **HOW WI-FI STICK WORKS**

When connected to a working inverter (e.g. powered on), the Wi-Fi Stick generates an **AP (Access Point)**, visible as a wireless network for smart devices.

AP requires manual pairing to a WLAN (e.g. home wi-fi router) for internet access, and hence uploading data for monitoring purposes.

Configuration interface of the AP is accessible on web browsers and application on smart devices, such as **smartphone, tablet, and PC**.

The device will create a Wi-Fi network with the following characteristics:

SSID: "W-HI\_ap \_ \*\*\*\*\*\*\*" PASS: "w-hi\_pwd"

Once connected to the network, open the browser and in the address bar type "10.10.0.1" or scan the QRCode on the dongle.

A page will be displayed containing all the networks identified by the device (*Pic.2*).

Select the desired network and enter the password to connect to the network.

The dongle will show a screen indicating that it has successfully connected to the network (*Pic.3*).

Press OK to display the summary of the networks and the network to which you are connected (*Pic.4*).

It is advisable to select the network to which the device is connected again in order to view the information on the network address assigned to it by the router, as it could be useful to assign a fixed IP to the dongle or to reach its internal page (*Pic.6*) where it is possible to view the various quantities of the inverter in real time, restart the dongle or reset the settings of the saved wi-fi network.

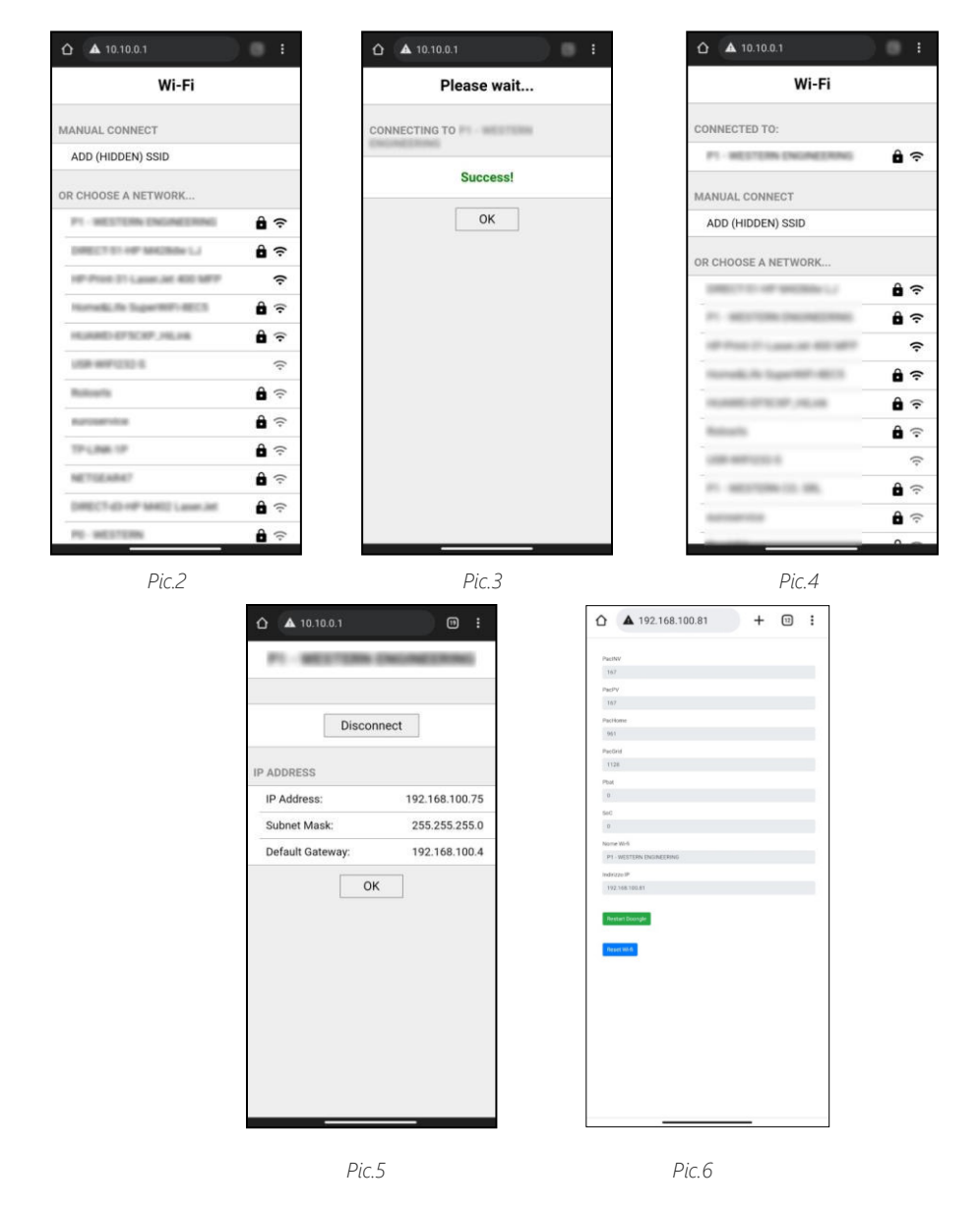

At the end of the procedure the device will restart by itself.

N.B. In any case, the network created by the dongle will always remain active so that the internal page can always be reached.

### **SYSTEM CONNECTION**

Uploaded data from the inverter are displayed on *my Leonardo* after the registration.

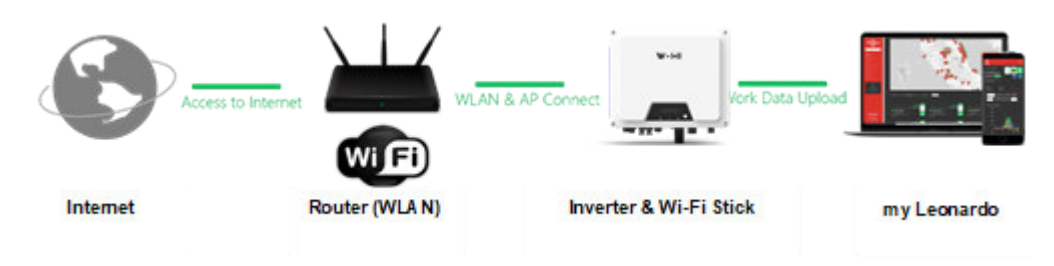

# 3. my Leonardo

## • **DESCRIPTION OF my Leonardo**

**my Leonardo** is a cloud-based monitoring platform that digitalizes the work data uploaded from inverters to power generation profiles and curves, available across web browsers and smartphone platforms.

Readers of this document are cautioned, however, that product improvements and onfield usage experience and feedback may cause alterations to my Leonardo without advance notice.

# • **HOW TO ACCESS & COMPATIBILITY**

### WEB BROWSERS

Visit my Leonardo on https://myleonardo.western.it/

### SMARTPHONE APP

my Leonardo APP is available in all regional stores from **Apple App Store** and **Google Play Store.** 

#### MY LEONARDO WEB PORTAL REGISTRATION

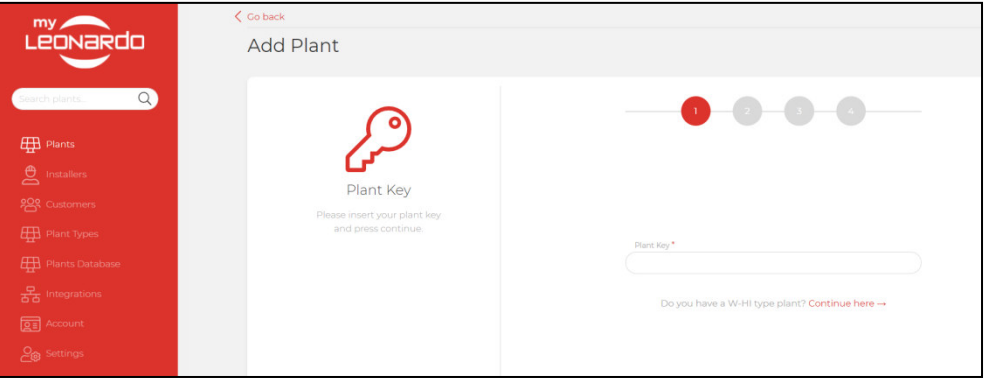

After clicking on Add Plant, from the portal home dashboard, click on "Continue Here"

Enter the serial number of the inverter, if installing multiple inverters, click on the "+" button for each inverter and enter the serial number. In this case you must also select whether the inverters are configured in parallel or three-phase topology.

By clicking on the Meter item, you can indicate the installation of the meter by specifying the serial of the inverter to which the meter is connected. Furthermore, if the Meter is selected, the Zero Feed In function can be activated (only during installation).

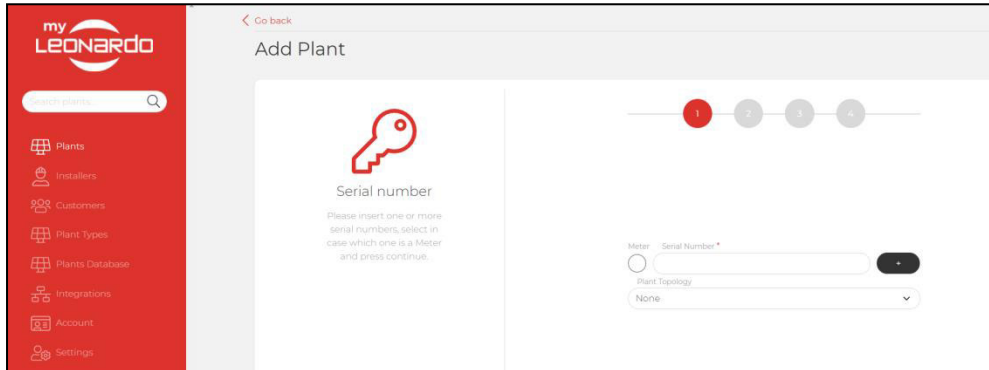

After clicking on continue, some general information on the system will be requested.

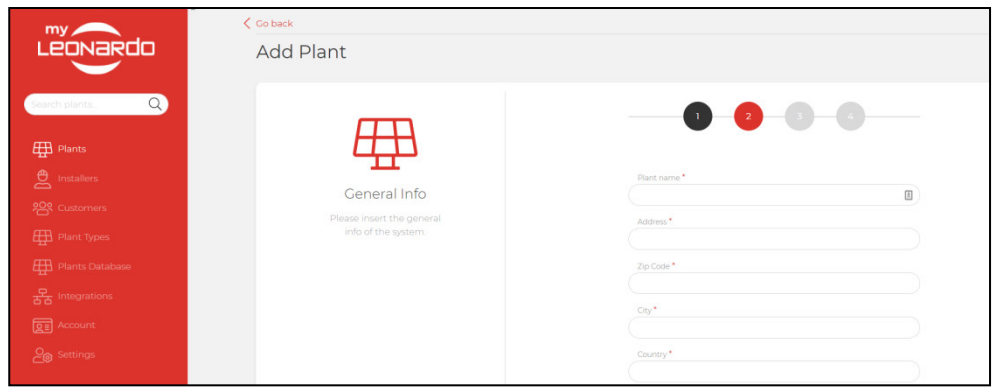

After clicking on continue, you will be asked for the power values of the photovoltaic system, the size of the meter of your system and the presence or absence of a battery.

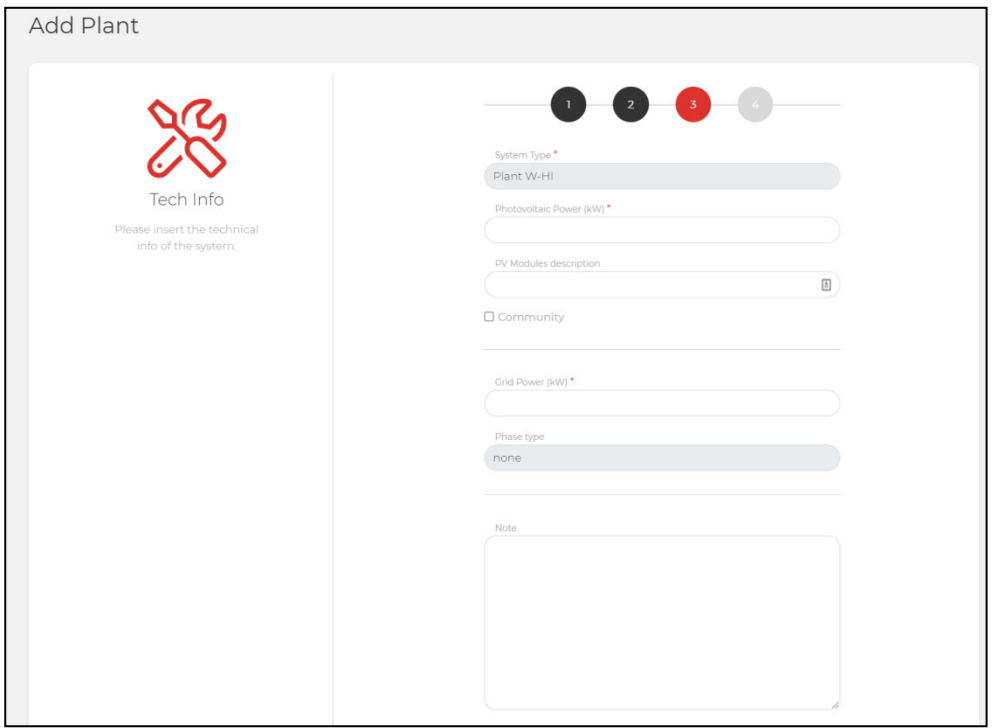

In the end, a summary of the information entered will be shown, at this point the insertion of the system must be confirmed.